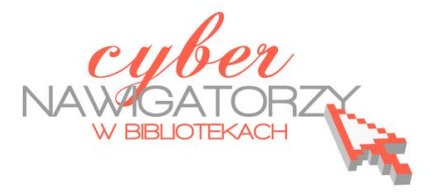

## **Program MS Publisher - przygotowywanie materiałów promocyjnych**

## **Cz. 3. Wykonanie wizytówki**

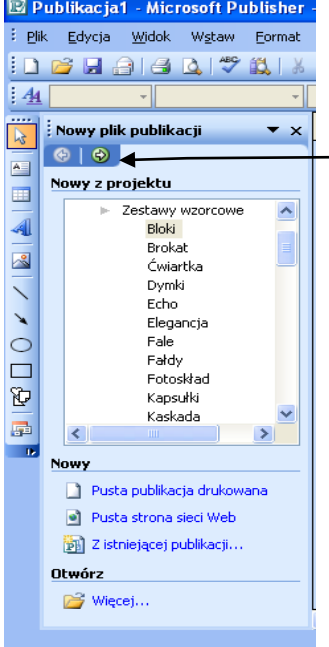

W oknie **Nowy z projektu (Zestawy wzorcowe)** wybieramy polecenie **Wizytówki**. Jeśli w kreatorze tworzyliśmy przedtem inną publikację, powracamy do okna z nowymi projektami klikając w **strzałkę**.

Po kliknięciu polecenia **Wizytówki** wybieramy odpowiadający nam wzór z propozycji dostępnych w prawym oknie. Zatwierdzamy wybór (klikamy) i rozpoczynamy pracę kreatora wizytówek.

Korzystając ze **Schematu kolorów** wybieramy kolory naszej wizytówki. Poleceniem **Orientacja** zatwierdzamy układ wizytówki (pionowy lub poziomy), a następnie wybieramy **układ wydruku** (**Kopii na arkusz – Wiele**).

W zaproponowanych miejscach (polach) wpisujemy dane, które chcemy umieścić na wizytówce. Możemy dowolnie usuwać lub dodawać pola teksto-

we w zależności od informacji, które chcemy zamieścid na wizytówce. Przykładowe **logo** możemy zastąpić własnym (w tym celu korzystamy z możliwości wstawienia ob fazu z dysku komputera).

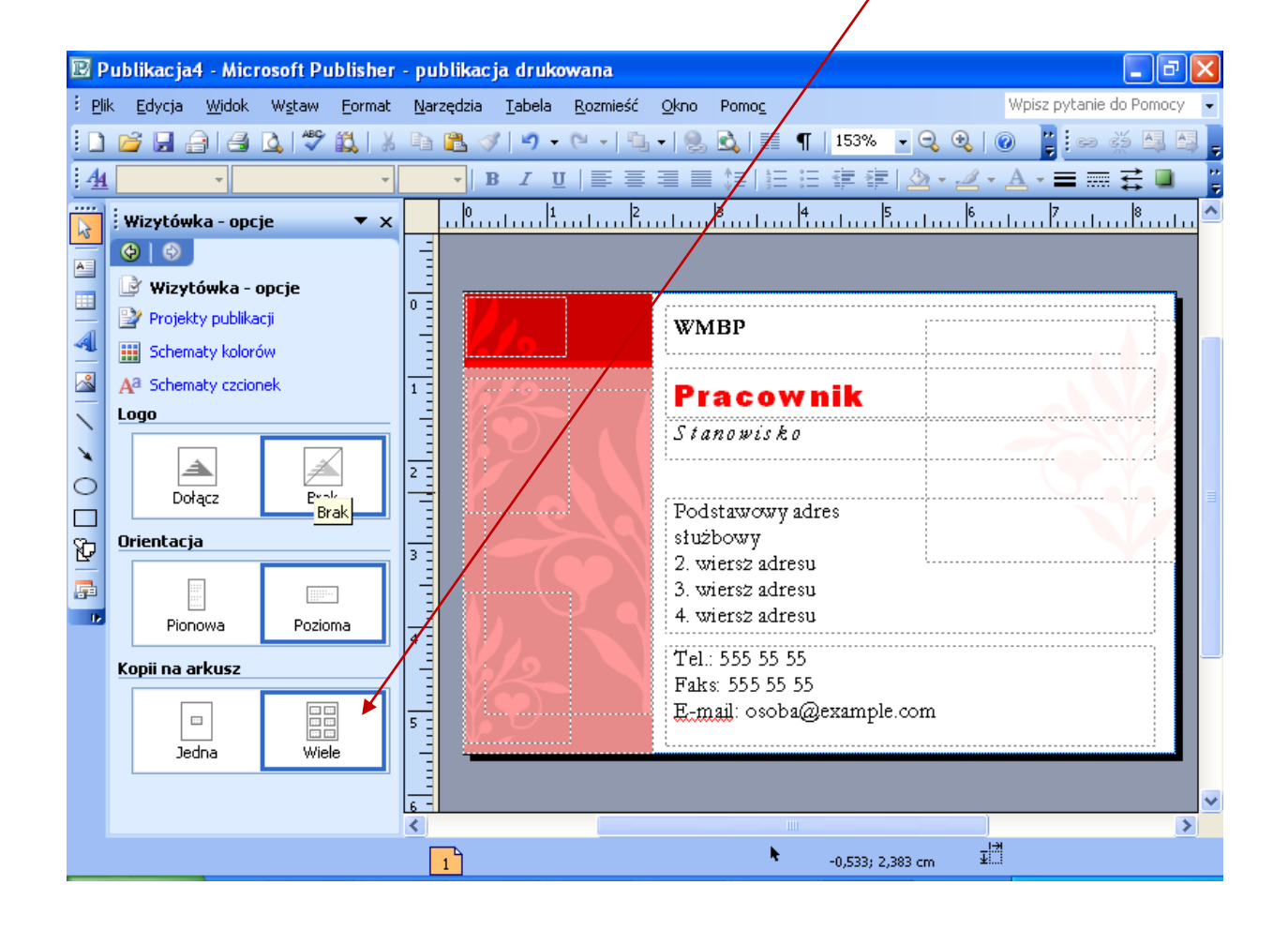

Pola tekstowe możemy wypełnić kolorem. Aby to zrobić, należy:

- $\triangleright$  zaznaczyć wybraną ramkę tekstową,
- wybrad na pasku formatowania ikonę **Kolor wypełnienia,**
- wybrad **Efekty wypełnienia** i styl (np. **Gradient),**
- $\triangleright$  wybrać kolory.

Zapisujemy utworzoną wizytówkę w swoim folderze np. pod nazwą **Wizytówka.** Drukujemy ją: na jednej kartce papieru zostaje wydrukowanych 10 sztuk wizytówek.

## **Grupowanie obiektów**

Jeśli chcemy, by wszystkie elementy naszej wizytówki zostały połączone w jeden obraz, "grupujemy" je. Najpierw zaznaczamy wszystkie obiekty na wizytówce (pola tekstowe i obrazki) w następujący sposób: ustawiamy wskaźnik myszy w lewym górnym rogu wizytówki **Efekty wypełnienia** Gradient | Tekstura | Deseń | Obraz | Odcień |  $\overline{\alpha}$ Kolor 1: Anuluj O Jeden kolor  $\overline{\phantom{a}}$ O Dwa kolory Kolor 2: ◯ Ustawienie wstępne  $\overline{\mathbf{r}}$ Przezroczystość  $\div$  $\triangleright$  0%  $Qd$ :  $\leq$  |  $\mathfrak{m}$  $\left| \left\langle \cdot \right| \right|$  $\triangleright$  0%  $\updownarrow$ Do: Style cieniowania: <u>W</u>arianty  $\bigcirc$  Poziomo O Pionowo O Po przekątnej w górę Przykład: ○ Po przekatnej w dół O Z narożnika  $O$  Ze środka Obróć efekt wypełnienia z kształtem

i przeciągamy do prawego dolnego rogu, tak jak rysuje się ramkę tekstową. Wszystkie ramki wizytówki zostaną otoczone małymi kwadracikami. W dolnej części wizytówki pojawi się **znak grupowania obiektów**. Klikamy w niego.

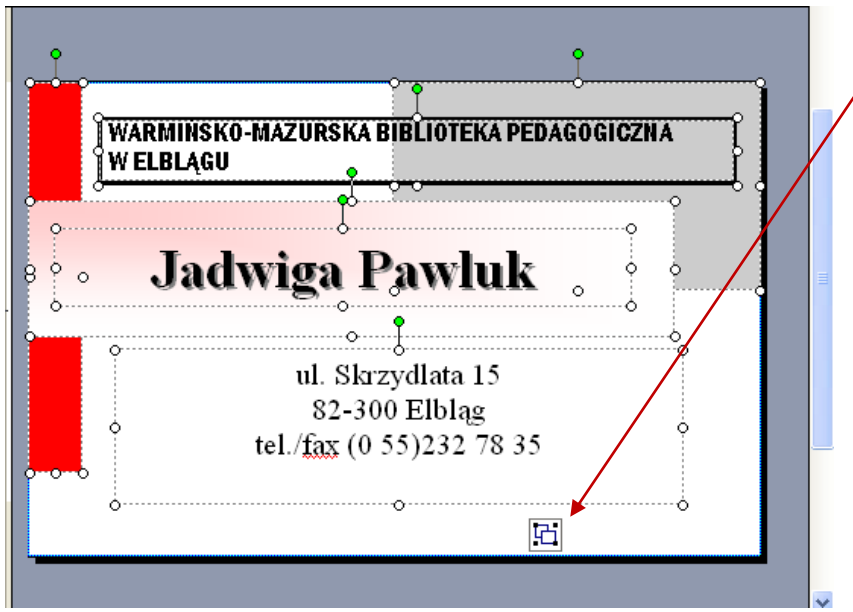

Wszystkie obiekty zostały ze sobą połączone ("zgrupowane"). Możemy teraz jednocześnie je skopiować i wkleić do innej publikacji, np. kieszonkowego kalendarza rocznego.

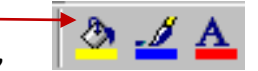